# LINKHUB LTE cat4 Home Station

# **Instrukcja obsługi**

**HH40V**

# Spis treści

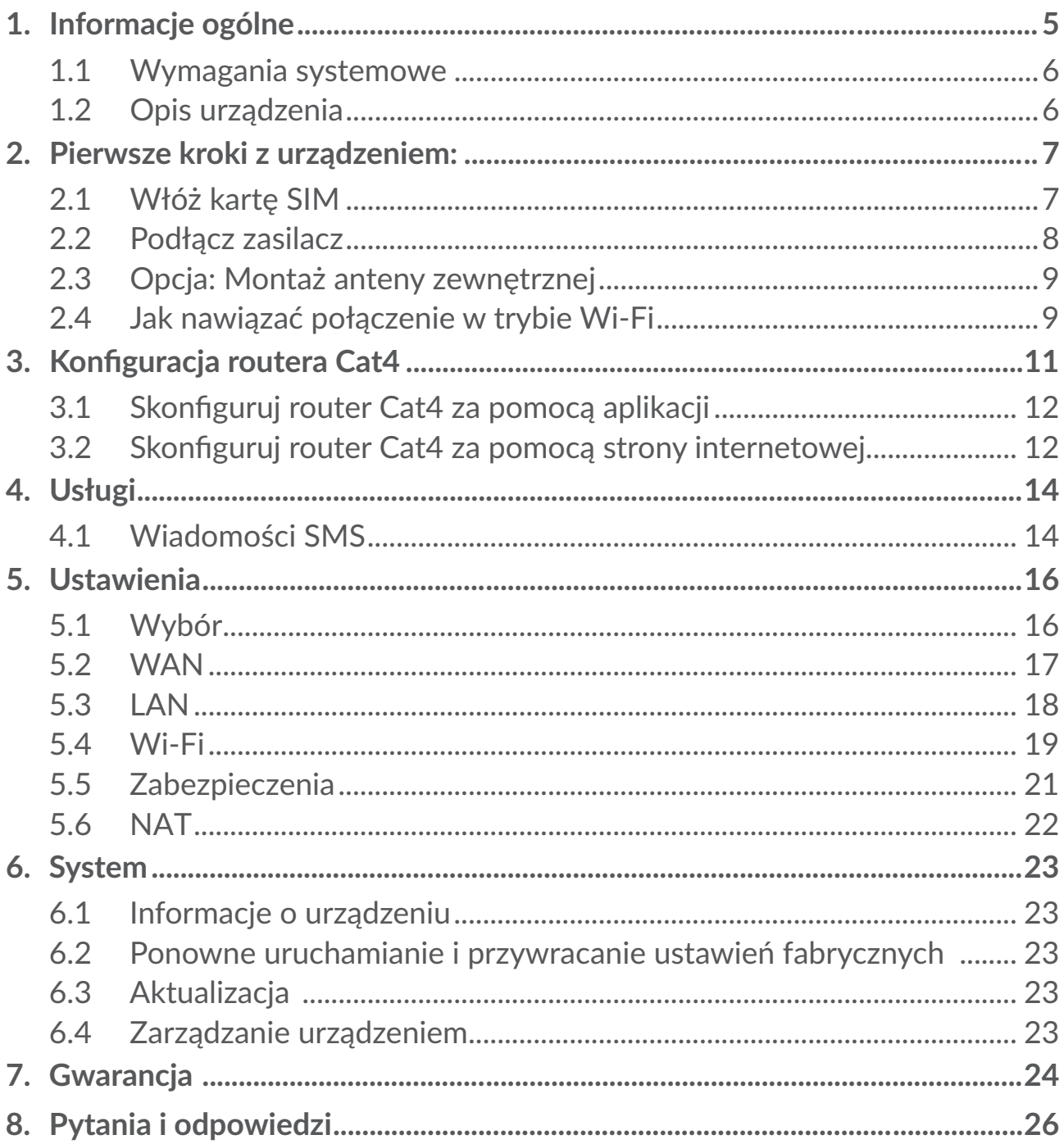

# **Bezpieczeństwo**

Przed przystąpieniem do użytkowania urządzenia należy uważnie zapoznać się z treścią niniejszego rozdziału. Producent nie ponosi odpowiedzialności za szkody wynikające z niewłaściwego użytkowania lub korzystania z urządzenia niezgodnie z niniejszą instrukcją.

# **WARUNKI UŻYTKOWANIA**

Należy zawsze wyłączać urządzenie przed wejściem na pokład samolotu.

W czasie przebywania na terenie zakładu opieki zdrowotnej (z wyjątkiem specjalnie wyznaczonych obszarów) urządzenie powinno być wyłączone. Podobnie jak wiele innych powszechnie stosowanych urządzeń to urządzenie może zakłócać działanie innych urządzeń elektrycznych i elektronicznych bądź urządzeń wykorzystujących fale radiowe.

W przypadku przebywania w pobliżu gazów lub cieczy łatwopalnych należy wyłączyć urządzenie. W czasie przebywania na terenie składu paliwa, stacji benzynowej, zakładu chemicznego lub podczas przebywania w innym otoczeniu zagrożonym wybuchem należy ściśle przestrzegać znajdujących się tam znaków oraz instrukcji.

Włączone urządzenie powinno znajdować się w odległości co najmniej 20 cm od ciała.

Włączone urządzenie należy trzymać w odległości minimum 15-centymetrowy od wszelkich urządzeń medycznych, takich jak rozrusznik serca, aparat słuchowy czy pompa insulinowa.

Nie pozwalać dzieciom korzystać ani bawić się urządzeniem oraz akcesoriami bez nadzoru

Urządzenie z wymienną obudową może zawierać substancje wywołujące reakcje alergiczne.

Jeśli konstrukcja urządzenia stanowi jedną całość, demontaż tylnej pokrywy nie jest możliwy. Samodzielne zdemontowanie urządzenia powoduje unieważnienie gwarancji. Zdemontowanie urządzenia może doprowadzić do wycieku substancji mogących wywołać reakcje alergiczne.

Podczas korzystania z urządzenia należy zawsze zachować ostrożność i przechowywać go w czystym i wolnym od kurzu miejscu.

Nie wystawiać urządzenia na działanie niekorzystnych warunków pogodowych lub środowiskowych (woda, wilgoć, deszcz, zanurzenie w cieczy, kurz, wpływ powietrza morskiego itd.). Zalecany przez producenta zakres temperatury pracy wynosi od -20°C (-4°F)do +50°C (122°F).

Nie można otwierać, demontować lub naprawiać samodzielnie urządzenia.

Nie upuszczać, rzucać ani wyginać urządzenia.

Nie wolno malować urządzenia.

Używać jedynie zasilaczy oraz akcesoriów zalecanych przez firmę TCL Communication Ltd. i spółki stowarzyszone oraz tych, które są kompatybilne z danym modelem urządzenia. Firma TCL Communication Ltd. oraz spółki stowarzyszone nie ponoszą odpowiedzialności za szkody powstałe w wyniku korzystania z innych zasilaczy.

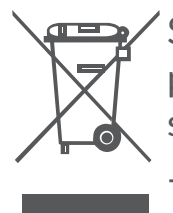

Symbol ten, umieszczony na urządzeniu oraz akcesoriach oznacza, że po zakończeniu użytkowania należy się go pozbyć, odnosząc do specjalnego punktu zbiórki:

- Punktu utylizacji odpadów komunalnych, w którym znajdują się odpowiednie pojemniki przeznaczone na sprzęt tego typu.

- Pojemników na odpady znajdujących się w punkcie sprzedaży.

Produkty te zostaną poddane recyklingowi, co zapobiegnie przedostaniu się zawartych w nich substancji do środowiska, a podzespoły zostaną ponownie wykorzystane.

**W krajach Unii Europejskiej:**

Oddanie urządzeń do punktów zbiórki jest darmowe.

Wszystkie produkty oznaczone tym symbolem należy odnosić do punktów zbiórki.

**W krajach niepodlegających jurysdykcji UE:**

Elementów wyposażenia oznaczonych tym symbolem nie należy wyrzucać do zwykłych pojemników na śmieci, jeśli w Twojej jurysdykcji lub regionie znajdują się zakłady zajmujące się zbieraniem i recyklingiem tego wyposażenia; należy odnieść je do odpowiednich punktów zbiórki.

# **ŁADOWARKI**

Zakres temperatury roboczej ładowarki sieciowej wynosi od 0°C(32°F) do 40°C(104°F).

Ładowarki do urządzeń tego typu spełniają standardy bezpieczeństwa dla sprzętu komputerowego i biurowego. Spełniają również wymagania dyrektywy w sprawie ekoprojektu 2009/125/WE. Ze względu na różne specyfikacje elektryczne ładowarka zakupiona w jednej jurysdykcji może nie działać w innej. Ładowarek należy używać zgodnie z przeznaczeniem.

# **FALE RADIOWE**

Przed wprowadzeniem dowolnego modelu modemu na rynek wymagane jest uzyskanie certyfikatu zgodności z międzynarodowymi standardami ICNIRP lub dyrektywą europejską 2014/53/UE (RED). Ochrona zdrowia i bezpieczeństwo użytkownika oraz innych osób jest podstawowym wymaganiem tych standardów oraz dyrektywy.

URZĄDZENIE SPEŁNIA MIEDZYNARODOWE WYMAGANIA DOTYCZĄCE NARAŻENIA NA DZIAŁANIE FAL RADIOWYCH

Urządzenie jest odbiornikiem/przekaźnikiem fal radiowych. Został zaprojektowany w taki sposób, aby nie przekraczać wartości granicznych narażenia na działanie fal radiowych (pól elektromagnetycznych częstotliwości radiowych) określanych przez wytyczne międzynarodowe. Wytyczne te zostały opracowane przez niezależną instytucję naukową (ICNIRP) i określają podstawowy margines bezpieczeństwa zapewniający bezpieczeństwo wszystkim użytkownikom bez względu na wiek czy stan zdrowia.

Światowa Organizacja Zdrowia (WHO) uznała, że obecne dane naukowe nie wskazują na konieczność ustanowienia specjalnych zasad bezpieczeństwa dotyczących korzystania z urządzeń mobilnych. Wszystkie osoby, które chciałyby ograniczyć narażenie na działanie fal radiowych, mogą skrócić czas korzystania z urządzenia lub zadbać, aby nie znajdowało się ono w bezpośredniej bliskości głowy lub ciała.

Więcej informacji można znaleźć na stronie

www.alcatel-mobile.com.

Dodatkowe informacje dotyczące pól elektromagnetycznych oraz zdrowia publicznego można uzyskać na stronie:

http://www.who.int/peh-emf

Urządzenie wyposażone jest we wbudowaną antenę. W celu zapewnienia optymalnego działania należy unikać dotykania oraz uszkodzenia anteny.

Licencie

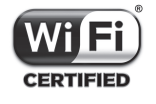

Logo Wi-Fi jest znakiem certyfikującym Wi-Fi Alliance.

Niniejszym podkreślamy, że zastrzeżenia związane z naruszeniem praw własności intelektualnej i przemysłowej przez użytkownika końcowego obowiązują wyłącznie w UE/EOG/Szwajcarii.

Jeśli Produkt zostanie wyeksportowany, wywieziony lub wykorzystywany przez odbiorcę końcowego lub użytkownika końcowego poza UE/EOG/Szwajcarii, wszelka odpowiedzialność producenta i jego poddostawców, kwestie związane

z gwarancją oraz roszczenia odszkodowawcze dotyczące Produktu (w tym jakiekolwiek roszczenia wynikające z naruszenia praw własności intelektualnej i przemysłowej) nie będą traktowane jako wiążące.

# **Informacje ogólne**

Adres internetowy: www.alcatel-mobile.com

Infolinia: zob. ulotka "Usługi" lub odwiedź witrynę internetową firmy.

Producent: TCL Communication Ltd.

Adres: 5/F, Building 22E, 22 Science Park East Avenue, Hong Kong Science Park, Shatin, NT, Hong Kong.

Sprzęt radiowy działa w następujących zakresach częstotliwości i maksymalnej mocy częstotliwości radiowej:

LTE: B1/B3/B7/B8/B20 23dBm

UMTS/HSDPA/HSDPA+/HSUPA: B1/B3/B8 23dBm

GSM900 32.5dBm

GSM850 32.5dBm

GSM1800 29.5dBm

GSM 1900 29.5dBm

Wi-Fi: 2.4GHz 15±2 dBm (Tryb: 11b Oceniać:1Mbps)

#### **Informacje prawne**

TCL Communication Ltd. niniejszym oświadcza, że sprzęt radiowy typu Alcatel HH40V jest zgodny z dyrektywą 2014/53/UE.

#### **Dodatkowe informacje**

Pełny tekst europejskiej deklaracji zgodności dostępny jest pod adresem: http://www.alcatel-mobile.com/EU\_doc

Opis akcesoriów i komponentów urządzenia, włączając w to oprogramowanie, które pozwala na pracę urządzenia radiowego zgodnie z jego przeznaczeniem, znajduje się w pełnym tekście europejskiej deklaracji zgodności dostępnej pod adresem: http://www.alcatel-mobile.com/EU\_doc

# **Zastrzeżenia prawne**

Ze względu na różne wersje oprogramowania oraz różnice w usługach oferowanych przez operatorów mogą wystąpić różnice pomiędzy informacjami znajdującymi się w niniejszej instrukcji a działaniem urządzenia.

<span id="page-6-0"></span>TCL Communication nie ponosi żadnej odpowiedzialności za takie różnice (jeśli występują) ani za ich możliwe następstwa. W takim przypadku wyłączną odpowiedzialność ponosi operator.

Urządzenie może zawierać materiały, w tym aplikacje i oprogramowanie, w postaci wykonywalnej lub w formie kodu źródłowego, dostarczone przez strony trzecie ("Materiały stron trzecich").

Wszystkie materiały stron trzecich znajdujące się w urządzeniu są dostarczane "tak jak są" i nie obejmuje ich żadna gwarancja wyraźna lub dorozumiana. Nabywca potwierdza, że firma TCL Communication Ltd. spełniła wszystkie zobowiązania związane z jakością, nałożone na nią jako na producenta urządzenia, wynikające z prawa własności intelektualnej. TCL Communication Ltd. w żadnym wypadku nie ponosi odpowiedzialności za niemożność działania lub nieprawidłowe działanie materiałów stron trzecich w tym urządzeniu ani za brak ich kompatybilności z innymi urządzeniami. TCL Communication, w maksymalnym zakresie dozwolonym przez prawo, nieponosi żadnej odpowiedzialności za jakiekolwiek skargi, żądania, powództwa lub działania prawne, w szczególności, lecz niewyłącznie, czynności prawa czynów niedozwolonych, bez względu na podstawę prawną, wynikające z zastosowania w jakikolwiek sposób lub prób zastosowania Materiałów stron trzecich. Ponadto znajdujące się w urządzeniu Materiały stron trzecich, dostarczone bezpłatnie przez TCL Communication, mogą wiązać się z ewentualnymi płatnymi aktualizacjami; TCL Communication nie ponosi żadnej odpowiedzialności związanej z opisanymi kosztami ponoszonymi wyłącznie przez nabywcę. Z tego powodu TCL Communication Ltd. nie ponosi żadnej odpowiedzialności za brak dostępności jakiejkolwiek aplikacji; dostępność zależy od kraju i operatora sieci, z której korzysta nabywca. TCL Communication Ltd. zastrzega sobie prawo do dodawania lub usuwania Materiałów stron trzecich z urządzenia w dowolnym czasie bez powiadomienia; w żadnym wypadku TCL Communication Ltd. nie ponosi odpowiedzialności za jakiekolwiek następstwa usunięcia takich materiałów.

# **1. Informacje ogólne**

To urządzenie umożliwia udostępnianie bezpiecznego, szerokopasmowego, mobilnego połączenia z Internetem przez Wi-Fi lub kabel Ethernet. Urządzenia z funkcją Wi-Fi (komputery, smartfony, tablety, konsole itd.) podłączone do routera Cat4 mogą udostępniać połączenie z Internetem. Aby otrzymać jak najsilniejszy sygnał, ustaw router blisko okna. Wypróbuj kilka różnych miejsc, aż znajdziesz to, w którym sygnał jest najlepszy.

# <span id="page-7-0"></span>**1.1 Wymagania systemowe**

Ten router Cat4 jest kompatybilny z urządzeniami Wi-Fi obsługującymi pasma 2,4 GHz (802.11 b/g/n) i posiadającymi zainstalowaną przeglądarkę.

# **1.2 Opis urządzenia**

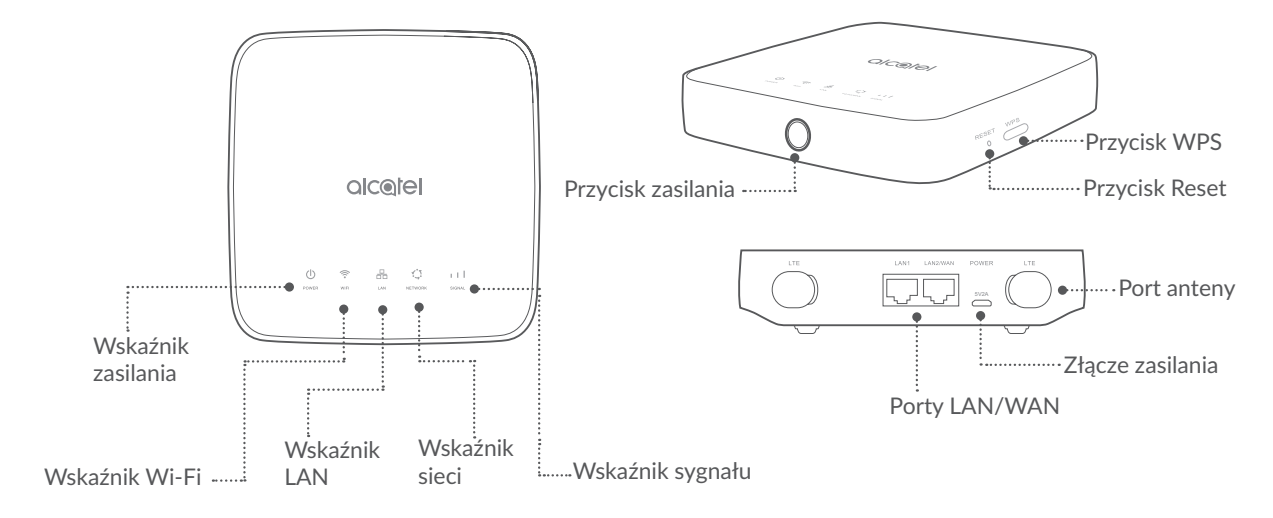

# **Przycisk zasilania**

- Po podłączeniu do zasilania router Cat4 powinien włączyć się automatycznie.
- Aby wyłączyć urządzenie, naciśnij i przytrzymaj przycisk zasilania przez 3 s.
- Aby włączyć urządzenie, naciśnij i przytrzymaj przycisk zasilania przez 1 s.

# **Przycisk WPS**

Aby włączyć funkcję WPS, naciśnij i przytrzymaj przycisk WPS przez 3 s. Dioda Wi-Fi zacznie migać na niebiesko. Następnie w ciągu dwóch minut naciśnij przycisk WPS na urządzeniu, z którym chcesz się połączyć. Router Cat4 automatycznie przypisze Twoje ustawienia sieci do urządzenia, z którym nawiązujesz połączenie.

# **Przycisk Reset**

Za pomocą spinacza do papieru lub tępej szpilki delikatnie wciśnij i przytrzymaj przycisk reset przez 3 s. Wszystkie diody LED włączą, a następnie wyłączą się, po czym włączą się ponownie po zakończeniu resetowania. Urządzenie możesz też zresetować z poziomu interfejsu sieciowego (zob. Instrukcja obsługi routera Cat4).

# <span id="page-8-0"></span>**Wyświetlacz LED**

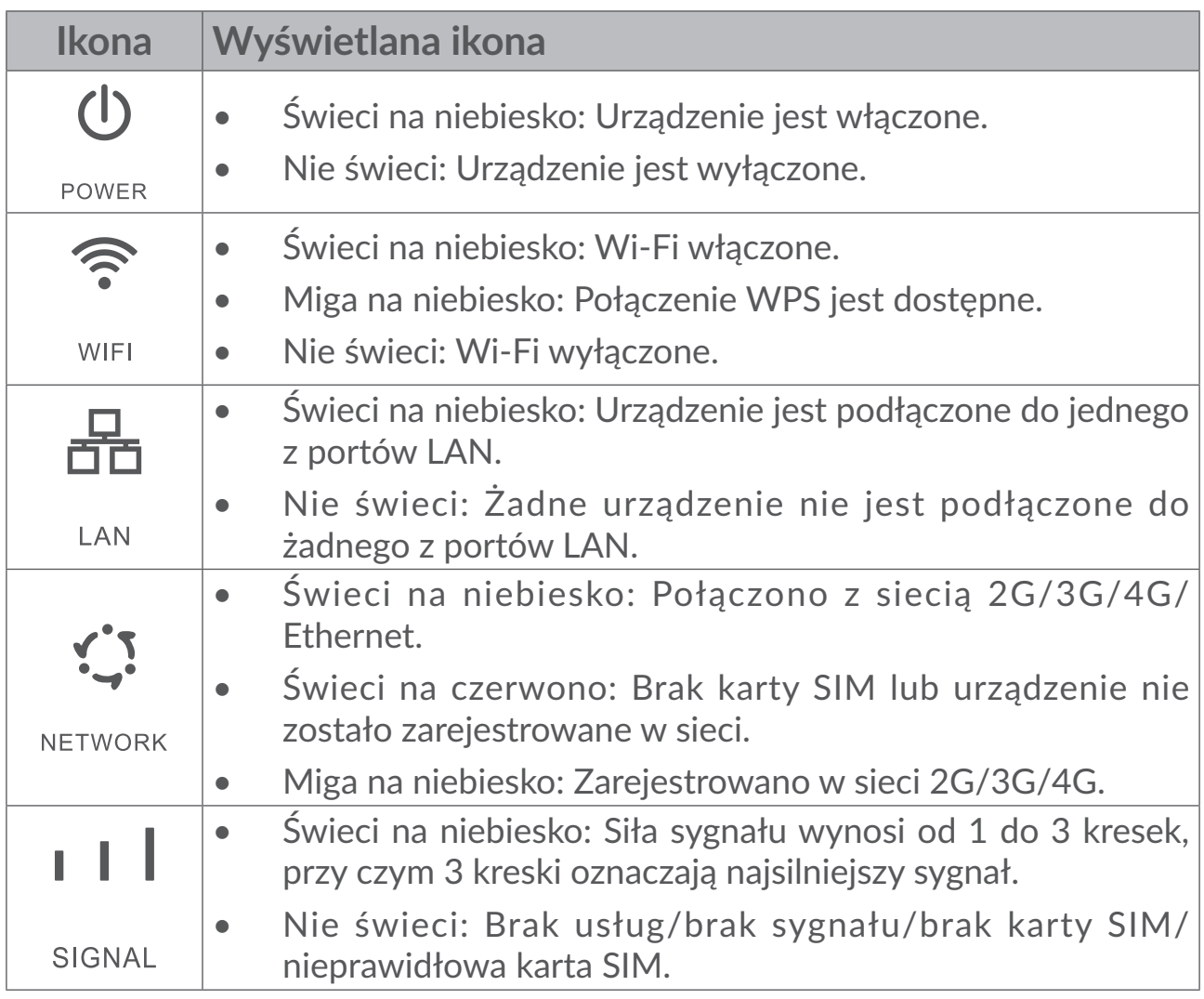

# **2. Pierwsze kroki z urządzeniem:**

# **2.1 Włóż kartę SIM**

Wykonaj 3 kroki pokazane na rysunku poniżej.

- 1) Otwórz pokrywę gniazda SIM.
- 2) Włóż kartę SIM do gniazda SIM.
- 3) Zamknij pokrywę gniazda SIM.

Nie usuwaj karty SIM, gdy router Cat4 jest używany. W przeciwnym razie może dojść do zakłócenia pracy urządzenia i utraty danych przechowywanych na karcie SIM.

<span id="page-9-0"></span>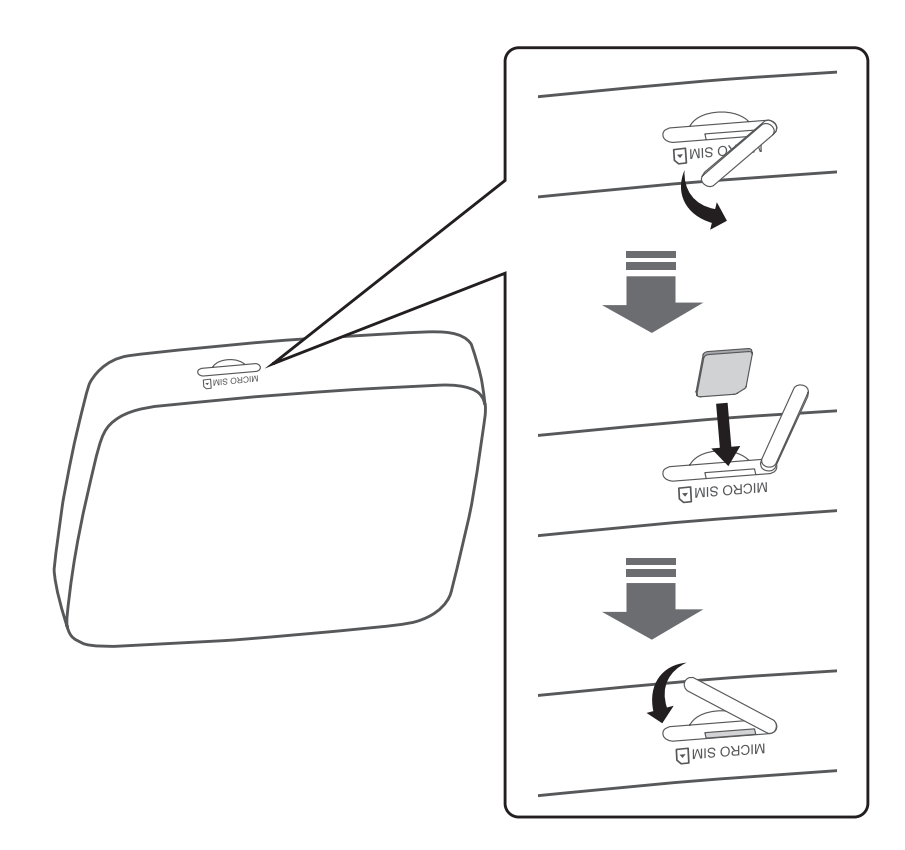

# **2.2 Podłącz zasilacz**

Zasilacz podłączaj w sposób pokazany na rysunku poniżej. Po podłączeniu do zasilania router Cat4 powinien włączyć się automatycznie.

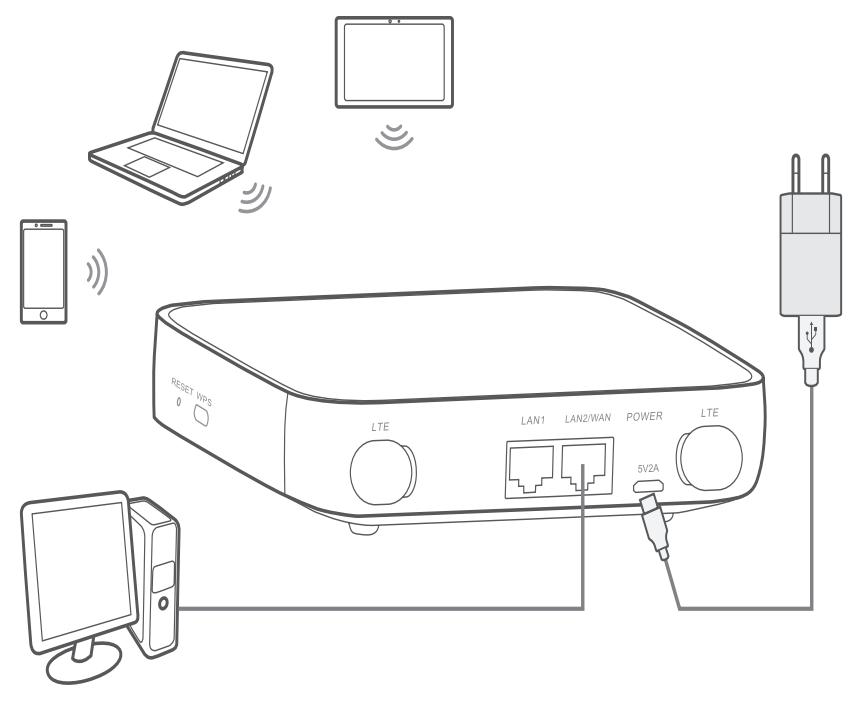

Aby zapobiec zakłóceniom powodowanym przez fale radiowe, umieść router Cat4 w odległości min. jednego metra od telefonów i innych urządzeń elektrycznych.

# <span id="page-10-0"></span>**2.3 Opcja: Montaż anteny zewnętrznej**

W miejscach, w których jakość sygnału jest słaba, podłącz antenę zewnętrzną do dwóch portów z oznaczeniem "LTE", aby wzmocnić odbierany sygnał.

#### **Ostrzeżenie:**

Przed zamontowaniem anteny zewnętrznej upewnij się, że router Cat4 jest wyłączony i odłączony od źródła zasilania.

Antena zewnętrzna musi być montowana przez wykwalifikowanego technika.

Używaj wyłącznie anteny dostarczonej przez producenta.

① Wyłącz router Cat4 i odłącz go od źródła zasilania.

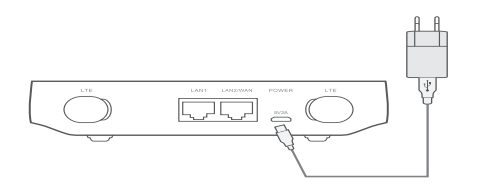

③ Wkręć antenę zewnętrzną do portu anteny.

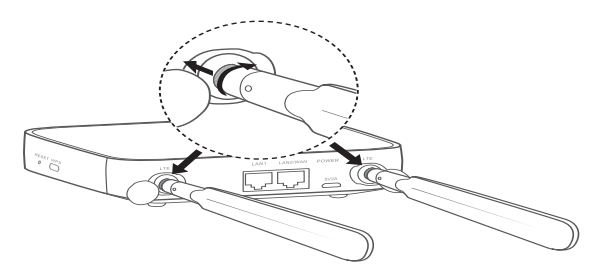

② Otwórz zaślepki portów LTE po obu stronach.

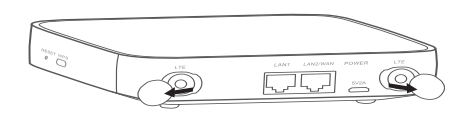

④ Ustaw antenę pionowo, aby uzyskać jak najlepszy sygnał.

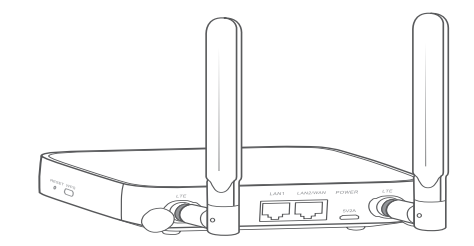

# **2.4 Jak nawiązać połączenie w trybie Wi-Fi**

**Krok 1: Włączenie Wi-Fi na routerze Cat4.**

Kiedy wskaźnik Wi-Fi świeci na niebiesko, Wi-Fi jest włączone.

**Krok 2:** Zapisywanie SSID i klucza Wi-Fi.

Domyślny SSID i klucz Wi-Fi podane są na etykiecie znajdującej się na spodzie routera Cat4.

Od czasu do czasu zaleca się zmienić SSID i klucz Wi-Fi, aby chronić sieć Wi-Fi przed nieupoważnionym dostępem. Szczegółowe informacje znajdują się w Instrukcji dostępnej z poziomu interfejsu sieciowego użytkownika.

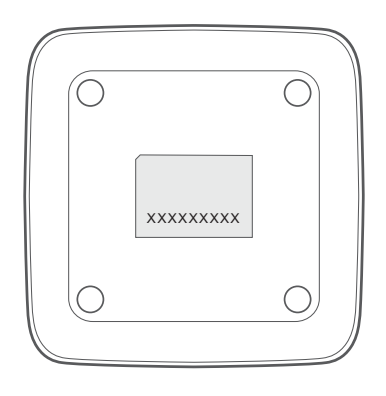

**Krok 3:** Konfiguracja połączenia Wi-Fi

- **• Ręczna konfiguracja połączenia Wi-Fi:**
- 1) Uruchom skanowanie z poziomu klienta Wi-Fi w poszukiwaniu sieci bezprzewodowych.
- 2) Połącz się z siecią, której nazwa odpowiada SSID na etykiecie urządzenia.
- 3) Gdy pojawi się polecenie wpisania hasła, wprowadź klucz Wi-Fi znajdujący się na etykiecie urządzenia (uwzględniając wielkość liter). Klient powiadomi Cię o nawiązaniu połączenia.
- **• Konfiguracja połączenia Wi-Fi przez WPS:**

Klient musi obsługiwać WPS. Konfigurację połączenia WPS można przeprowadzić na 3 sposoby.

#### **Opcja 1**: Przycisk WPS

- 1) Upewnij się, że Wi-Fi jest włączone z poziomu klienta i włącz WPS.
- 2) Naciśnij i przytrzymaj przycisk WPS przez 3 s. Dioda Wi-Fi zacznie migać na niebiesko.
- 3) Urządzenie powinno połączyć się automatycznie.

#### **Opcja 2: Klucz WPS**

- 1) Włącz funkcję WPS na urządzeniu (obsługiwane są tylko urządzenia z systemem Android) i zapamiętaj klucz WPS.
- 2) Otwórz stronę WPS z poziomu interfejsu sieciowego użytkownika (przejdź do ustawień > Wi-Fi > WPS).
- 3) Wprowadź klucz WPS z poziomu interfejsu sieciowego użytkownika i kliknij **Zastosuj**.
- 4) Urządzenie powinno połączyć się automatycznie.

<span id="page-12-0"></span>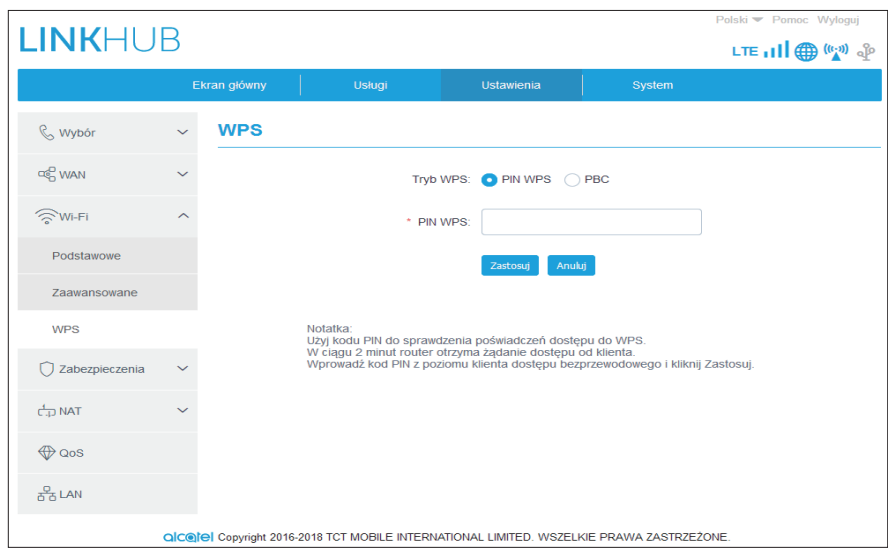

**Opcja 3: PBC** 

- 1) Otwórz stronę WPS z poziomu interfejsu sieciowego użytkownika (wybierz **Ustawienia** > **Wi-Fi** > **WPS**).
- 2) Kliknij **PBC**.
- 3) Kliknij **Zastosuj**. WPS będzie włączone przez 2 min.
- 4) Włącz WPS z poziomu klienta. Połączenie powinno nastąpić automatycznie.

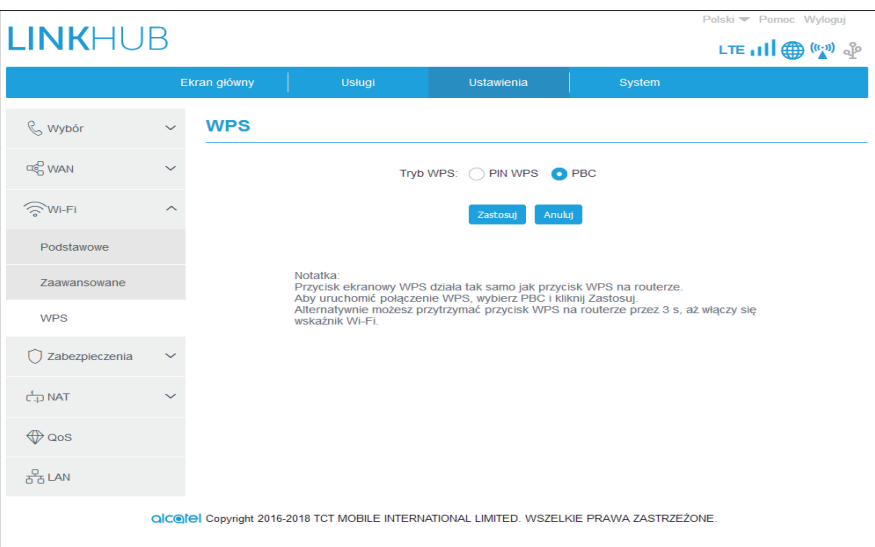

# **3. Konfiguracja routera Cat4**

Istnieją dwa sposoby konfiguracji routera Cat4.

- **• Aplikacja Link Hub**
- **• Strona internetowa**

# <span id="page-13-0"></span>**3.1 Skonfiguruj router Cat4 za pomocą aplikacji**

- 1) Pobierz darmową aplikację Alcatel Wi-Fi Link, aby skonfigurować router Cat4.
- 2) Upewnij się, że urządzenie jest połączone z Internetem.
- 3) Zeskanuj kod QR. Możesz też wyszukać aplikację "Alcatel WiFi Link" w sklepie App Store lub Google Play.
- 4) Pobierz aplikację Alcatel Wi-Fi Link ze sklepu App Store lub Google Play.
- 5) Kliknij ikonę aplikacji Alcatel Wi-Fi Link, aby zalogować się na stronę zarządzania.

**Uwaga**: Aplikacja Alcatel Wi-Fi Link oraz strona internetowa mają takie samo hasło. Domyślne hasło to: **admin**.

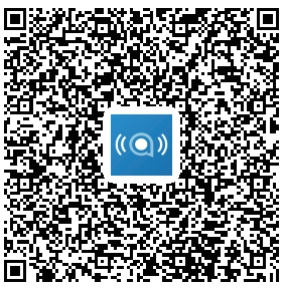

IOS | Android

## **3.2 Skonfiguruj router Cat4 za pomocą strony internetowej**

Interfejs sieciowy użytkownika jest kompatybilny z następującymi przeglądarkami:

- Mozilla Firefox
- Safari
- Internet Explorer 9.0 lub nowsza.
- Microsoft Edge
- Opera
- Google Chrome

### **3.2.1 Jak zalogować się do strony głównej**

- 1) Otwórz przeglądarkę.
- 2) Wprowadź <http://192.168.1.1> w pasku adresowym i naciśnij Enter. Wyświetlona zostanie strona główna, jak pokazano na rysunku poniżej.

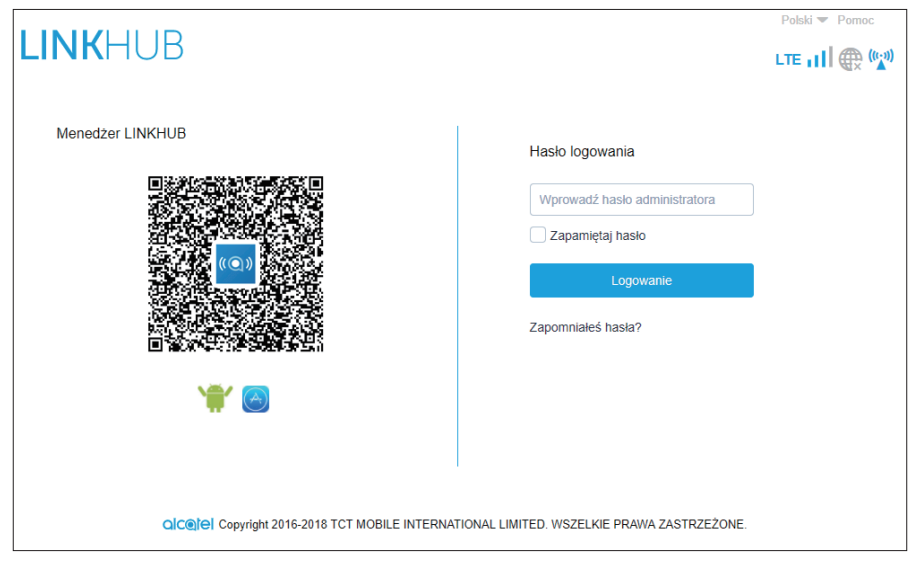

3) Zaloguj się, aby zmienić SSID urządzenia Wi-Fi Cat4 i hasło lub inne ustawienia.

Domyślne hasło: **admin**

**Uwaga:** Dla bezpieczeństwa musisz zmienić domyślne hasło.

#### **3.2.2 Pasek stanu interfejsu sieciowego użytkownika**

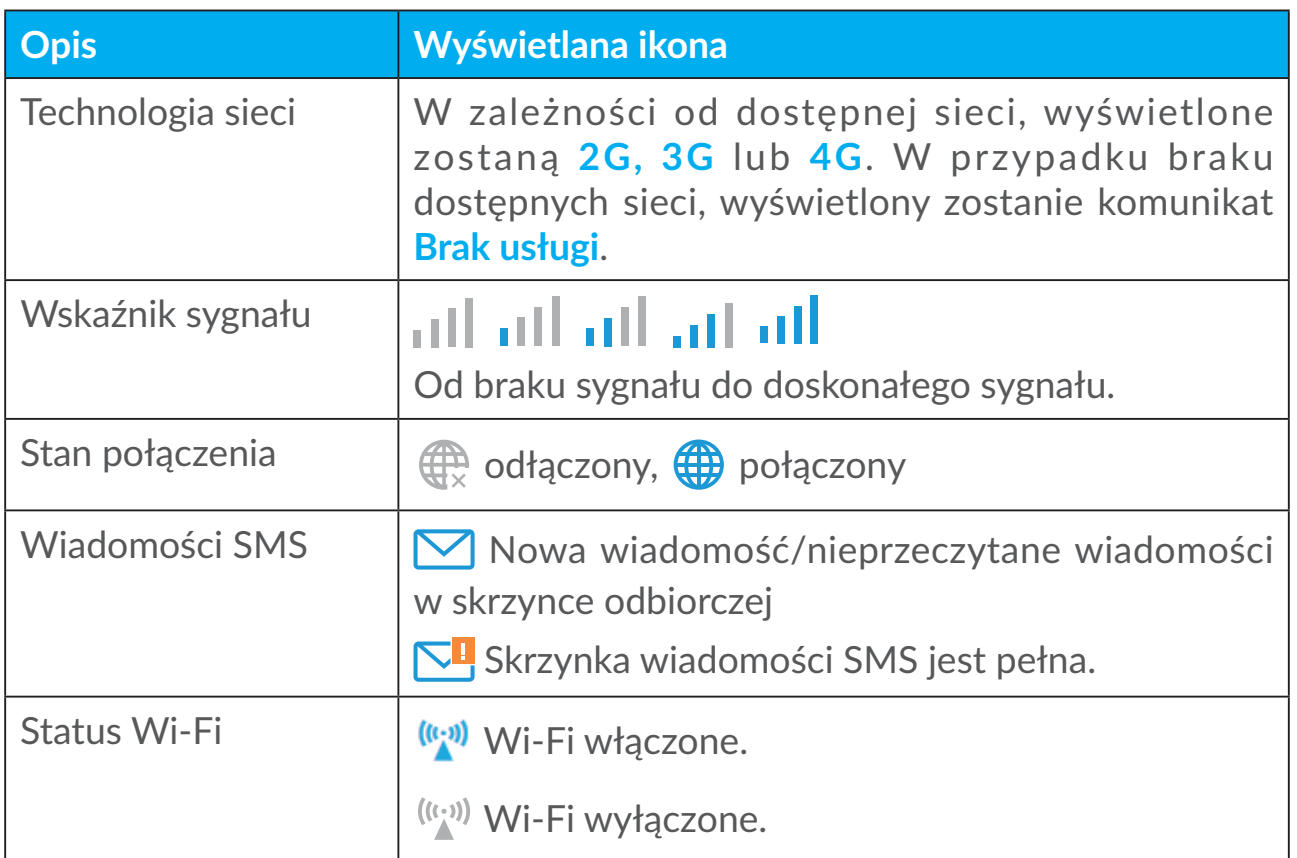

#### **Ikony paska stanu**

## <span id="page-15-0"></span>**3.2.3 Status**

Status pozwala na wyświetlanie informacji o urządzeniu, w tym takich jak Internet, LAN, WAN i Wi-Fi. Możesz połączyć, rozłączyć lub zmienić SSID urządzenia tutaj.

# **3.2.4 Statystyki**

Statystyki połączenia z Internetem znajdują się tutaj, dotyczą zarówno bieżącej sesji jak i miesięcznej transmisji.

**Uwaga:** Przedstawione dane stanowią jedynie przykład.

Dostępne są również statystyki LAN i Wi-Fi.

## **3.2.5 Dostęp do urządzeń**

Możesz skonfigurować dostęp do Internetu i pamięci na wszystkich podłączonych urządzeniach. Podłączone urządzenia będą wyświetlane w tabeli na tej stronie. Dostęp dla każdego urządzenia można włączyć i wyłączyć. Można również zmienić nazwę każdego urządzenia.

# **3.2.6 Kreator konfiguracji**

Tutaj możesz zmienić podstawowe ustawienia połączenia i włączyć/wyłączyć roaming danych.

Na następnej stronie możesz zmienić SSID lub włączyć/wyłączyć 2,4 GHz.

Na ostatniej stronie możesz skonfigurować zabezpieczenia Wi-Fi i zmienić klucz Wi-Fi.

# **4. Usługi**

Przejdź do **Usługi** i wybierz opcje. W tej części znajdują się następujące pozycje:

# **4.1 Wiadomości SMS**

**Skrzynka odbiorcza:** Wyświetlenie listy otrzymanych wiadomości.

**Skrzynka nadawcza:** Wyświetlenie listy pomyślnie wysłanych wiadomości.

**Kopie robocze:** Niewysłane wiadomości są zapisane tutaj.

**Nowa wiadomość:** Tworzenie nowej wiadomości.

**Ustawienia wiadomości SMS:** Konfiguracja ustawień wiadomości.

#### **Jak odczytać wiadomość SMS:**

Kliknij zawartość wybranej wiadomości lewym przyciskiem myszy, aby ją przeczytać.

#### **Jak wysłać wiadomość SMS:**

- 1) Kliknij **SMS**.
- 2) Kliknij lewym przyciskiem myszy **Nowa wiadomość.**
- 3) Wprowadź numer odbiorcy i treść wiadomości.
- 4) Kliknij **Wyślij**.

**Uwaga**: Wiadomości można zapisać w folderze **Kopie robocze** klikając **Zapisz**. Nie można wysłać wiadomości SMS do wielu odbiorców jednocześnie.

#### **Jak przekazać dalej wiadomość SMS:**

- 1) Kliknij zawartość wybranej wiadomości lewym przyciskiem myszy, aby ją przekazać dalej.
- 2) Kliknij **Przekaż**.
- 3) Wprowadź numer nowego odbiorcy.
- 4) Kliknij **Wyślij**.

#### **Jak odpowiedzieć na wiadomość SMS:**

- 1) Kliknij wiadomość w skrzynce odbiorczej lewym przyciskiem myszy, aby na nią odpowiedzieć.
- 2) Kliknij **Odpowiedz**.
- 3) Wprowadź treść, którą chcesz wysłać.
- 4) Kliknij **Wyślij**.

#### **Jak usunąć wiadomość SMS:**

- 1) Znajdź wiadomość, którą chcesz usunąć w folderze "Skrzynka odbiorcza", "Wysłane" lub "Kopie robocze".
- 2) Zaznacz pole w kolumnie po prawej stronie wiadomości, którą/które chcesz usunąć.
- 3) Kliknij **Usuń**.

#### **Jak usunąć wszystkie wiadomości SMS:**

- 1) Kliknij lewym przyciskiem myszy w górnej części kolumny, aby wybrać wszystkie.
- 2) Kliknij **Usuń**.

<span id="page-17-0"></span>**Jak włączyć raporty dostarczenia wiadomości SMS:**

- 1) Kliknij **Ustawienia wiadomości SMS**.
- 2) Kliknij $\bullet$ .

**Jak wyłączyć raporty dostarczenia wiadomości SMS:**

- 1) Kliknij **Ustawienia wiadomości SMS**.
- 2) Kliknij .

**Ustawienia wiadomości SMS:**

**Raporty dostarczenia wiadomości SMS:** Możesz włączyć lub wyłączyć raporty dostarczenia tutaj:

**Centrum wiadomości SMS:** Jest ustawione i nie podlega edycji.

# **5. Ustawienia**

Możesz przejść do menu **Ustawienia** i zmienić następujące funkcje:

**Wybór WAN LAN Wi-Fi Zabezpieczenia NAT**

# **5.1 Wybór**

# **5.1.1 Połączenie z siecią**

Połączenie z siecią pozwala skonfigurować tryb połączenia, roaming danych i tryb IP.

# **5.1.2 Zarządzanie profilami**

Zarządzanie profilami pozwala skonfigurować nowy profil APN lub edytować/ usuwać istniejące profile.

- **• Dodawanie nowego profilu**
- 1) Kliknij **Nowy**.

<span id="page-18-0"></span>2) Wprowadź parametry operatora sieci. Wymagane są: nazwa profilu, numer wybierania i APN.

3) Kliknij **Zapisz**.

#### **• Edycja profilu:**

- 1) Wybierz profil z listy zarządzania profilami.
- 2) Kliknij **Edytuj**, aby zmienić parametry.

3) Kliknij **Zapisz**.

#### **• Usuwanie profilu:**

1) Wybierz profil z listy zarządzania profilami.

2) Kliknij **Usuń**.

Uwaga: Nie można usunąć profilu domyślnego.

#### **• Ustawianie jako domyślny:**

1) Wybierz profil z listy zarządzania profilami.

2) Kliknij **Ustaw domyślny**.

Uwaga: Po ustawieniu nowego profilu jako domyślny, obok nazwy profilu pojawi się (Domyślny).

#### **5.1.3 Ustawienia sieci**

Można ustawić tryb wyszukiwania sieci jako Automatyczny lub Ręczny i zmienić tryb sieci na Automatyczny, Tylko 2G, Tylko 3G lub Tylko 4G. Pamiętaj, aby kliknąć **Zastosuj** po wprowadzeniu zmian.

#### **5.1.4 Miesięczny plan**

Tutaj możesz ustawić miesięczny plan danych, ustawić limit danych, skonfigurować ustawienia automatycznego rozłączania itp.

# **5.2 WAN**

#### **5.2.1 Stan WAN**

Tutaj możesz wyświetlić szczegółowe informacje o sieci rozległej (WAN), w tym adres IP, maskę podsieci, bramę, serwer DNS itp.

# <span id="page-19-0"></span>**5.2.2 Konfiguruj WAN**

Skonfiguruj tryb połączenia WAN i parametry tutaj. Możesz ustawić tryb połączenia na PPPoE, DHCP lub statyczne IP.

**PPPoE:** Skrót PPPoE oznacza Point-to-Point Protocol over Ethernet. Jest to protokół sieci wykorzystywany głównie w usługach DSL, gdzie użytkownicy podłączają modem za pomocą połączenia Ethernet. Wprowadź nazwę użytkownika i hasło dostarczone przez dostawcę usług internetowych i kliknij **Zastosuj**.

**DHCP:** Protokół DHCP (Dynamic Host Configuration Protocol) jest protokołem klienta/serwera, który automatycznie dostarcza hosta protokołu internetowego (IP). Adres IP i powiązane ustawienia konfiguracji, takie jak maska podsieci i brama domyślna, są przypisane automatycznie. Wybierz DHCP i kliknij **Zastosuj**.

**Statyczne IP:** Dostęp do Internetu za pomocą stałego adresu IP, maski podsieci, adresu IP bramy i preferowanego serwera DNS. Usługi te powinny być dostarczone przez dostawcę usług internetowych.

# **5.2.3 Klon MAC**

Usługa Klon MAC umożliwia podłączenie wielu klientów do routera Cat4 i dostęp do Internetu.

Twój bieżący adres MAC jest wyświetlony tutaj. Kliknij **Zresetuj**, aby ustawić nowy adres MAC. Kliknij **Klonuj**, aby skopiować adres MAC hosta.

# **5.3 LAN**

Tutaj wyświetlane są parametry usług w sieci lokalnej (LAN). Adres bramy domyślnej to 192.168.1.1.

Domyślna maska podsieci to 255.255.255.0.

Serwer DHCP automatycznie przypisuje adresy IP urządzeniom w sieci. Serwer DHCP jest wyłączony domyślnie.

# <span id="page-20-0"></span>**5.4 Wi-Fi**

#### **5.4.1 Podstawowe**

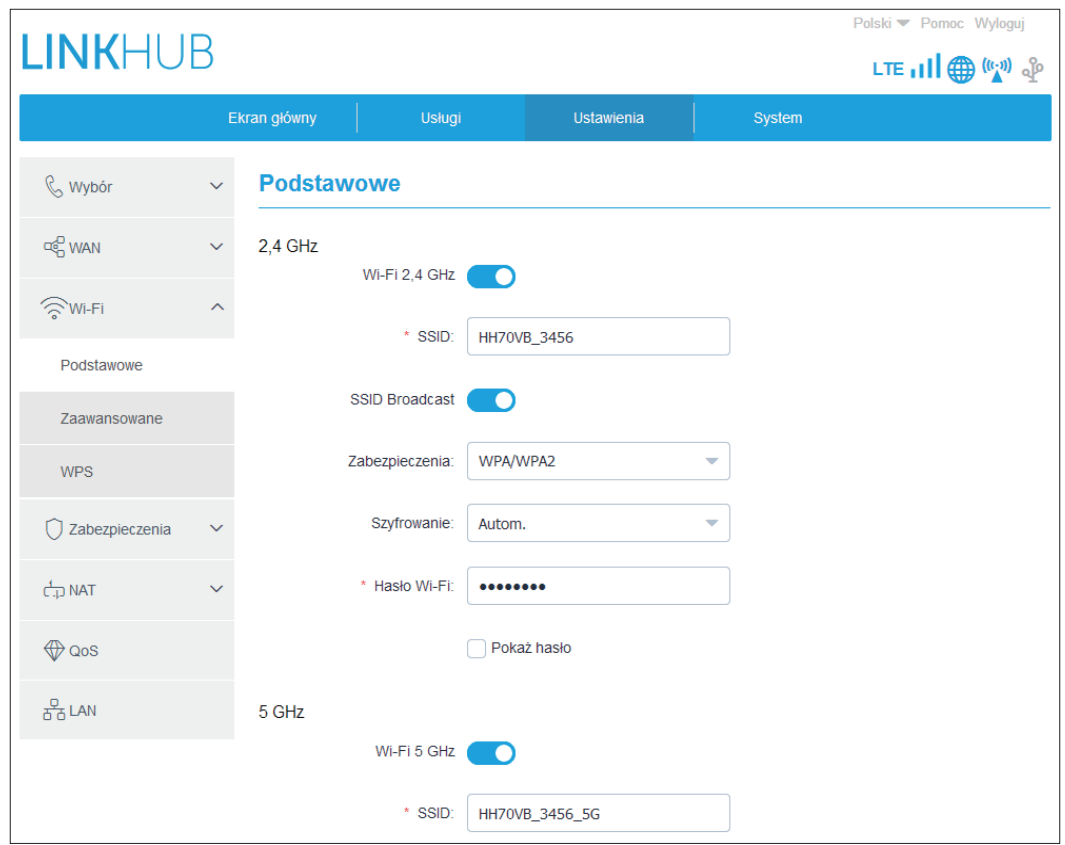

- **• SSID:** To jest nazwa sieci Wi-Fi wykorzystywana do identyfikacji sieci Wi-Fi. SSID może zawierać 1 do 32 znaków.
- **• Przesyłanie SSID:** Włączane domyślnie.

**Uwaga:** Po wyłączeniu tej funkcji, SSID nie będzie już wyświetlane i trzeba będzie wprowadzać je ręcznie.

- **• Bezpieczeństwo:** Możesz wybrać tryb bezpieczny, dostępne są następujące opcje: **Wyłącz**, **WEP**, **WPA**, **WPA2** lub **WPA/WPA2**.
- **• Szyfrowanie**: Ustawione domyślnie na **Automatycznie**, dostępne są następujące opcje: **TKIP**, **AES** lub **Automatycznie**.
- **• Hasło: Możesz sprawdzić swój klucz Wi-Fi tutaj.**

#### **5.4.2 Zaawansowane**

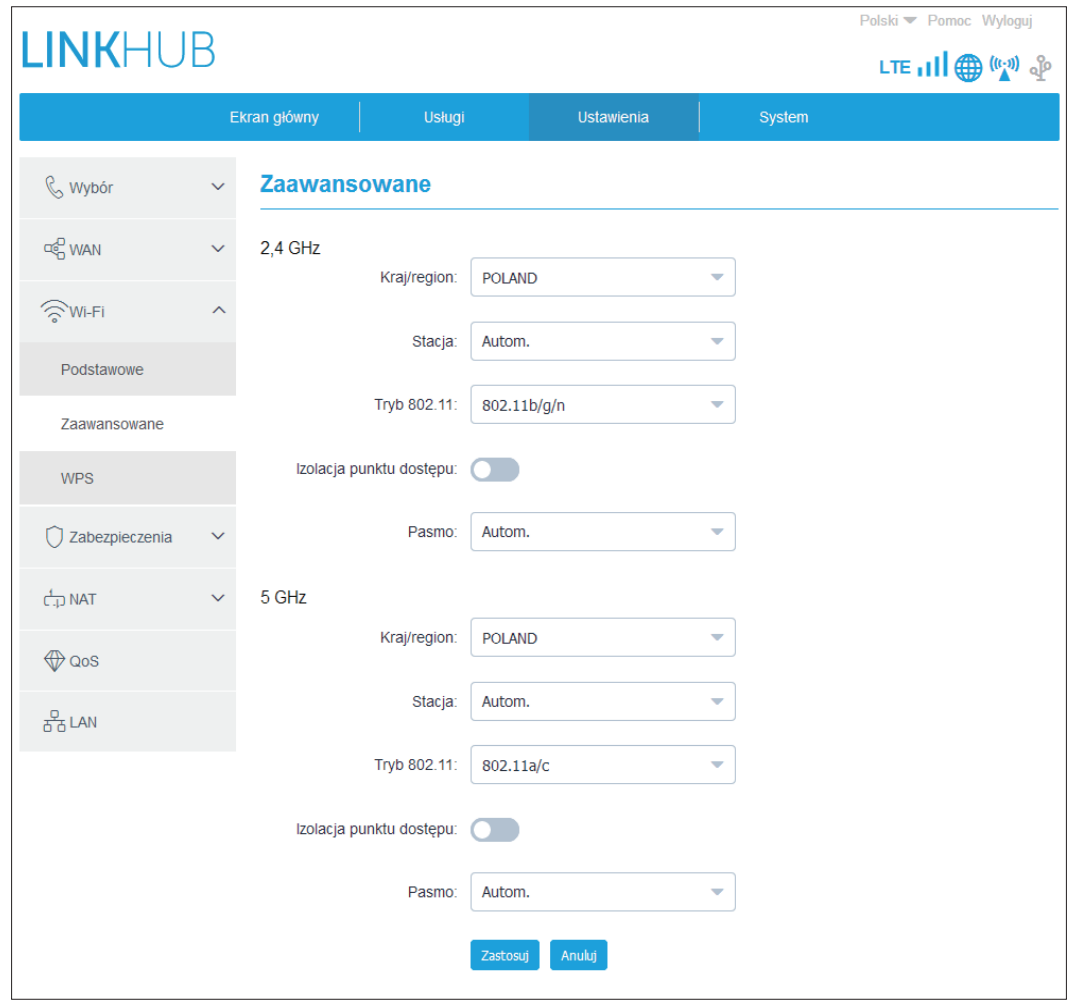

**Kraj/region:**

- **• Kanał:** Różne regiony korzystają z różnych kanałów (kanały 1–11 dla FCC (US)/IC (Kanada); kanały 1–13 dla ETSI (Europa); kanały 1–13 dla MKK (Japonia)).
- **• Tryb 802.11:** Możesz wybrać dostępne opcje z rozwijanego menu. Domyślnie ustawiony jest tryb 802.11b/g/n.
- **• Izolacja AP:** Możesz włączyć lub wyłączyć tę funkcję.
- **• Pasmo:** Możesz wybrać dostępne opcje z rozwijanego menu. Ustawione domyślnie na **Automatycznie**.

#### **5.4.3 WPS**

Użyj klucza WPS do sprawdzenia poświadczeń dostępu do WPS. W ciągu 2 minut router otrzyma żądanie dostępu od klienta. Wprowadź klucz WPS z poziomu klienta dostępu bezprzewodowego i kliknij **Zastosuj**. (Szczegółowe informacje dotyczące konfiguracji WPS znajdują się na stronie 10)

# <span id="page-22-0"></span>**5.5 Zabezpieczenia**

### **5.5.1 Zarządzanie kodem PIN**

- **• Włączanie kodu PIN do karty SIM:**
- 1) Po wyłączeniu kodu PIN do karty SIM kliknij **ODI**.
- 2) Wprowadź kod PIN do karty SIM składający się z 4-8 znaków.
- 3) Kliknij **Zastosuj**.
- **• Wyłączanie kodu PIN do karty SIM:**
- 1) Po włączeniu kodu PIN do karty SIM kliknij **odob**.
- 2) Wprowadź bieżący kod PIN do karty SIM.
- 3) Kliknij **Zastosuj**.
- **• Zmiana kodu PIN do karty SIM:**
- 1) Po włączeniu kodu PIN do karty SIM kliknij **Zmień kod PIN do karty SIM**.
- 2) Wprowadź stary kod PIN do karty SIM i potwierdź nowy kod PIN do karty SIM.
- 3) Kliknij **Zastosuj**.

**Uwaga:** W przypadku wprowadzenia nieprawidłowego kodu PIN do karty SIM trzykrotnie, wymagany jest kod PUK. Kod ten można uzyskać dzwoniąc do działu obsługi klienta na numer 150, korzystając z karty SIM.

### **5.5.2 Ping portu WAN**

Celem poprawy bezpieczeństwa urządzenie nie będzie reagować na polecenia ping po wyłączeniu tej funkcji.

#### **5.5.3 Filtr IP**

Domyślnie każde urządzenie połączone z routerem Cat4 ma dostęp do Internetu. Filtr IP można zastosować, aby zablokować dostęp do Internetu dla określonych urządzeń.

Wyłącz: Wszystkie podłączone urządzenia mają dostęp do Internetu.

Biała lista: Tylko urządzenia posiadające adres IP dodany do tej listy mają dostęp do Internetu.

Czarna lista: Tylko urządzenia posiadające adres IP dodany do tej listy nie mają dostępu do Internetu.

## <span id="page-23-0"></span>**5.5.4 Filtr adresów MAC**

Domyślnie każde urządzenie połączone z routerem Cat4 ma dostęp do Internetu. Filtr adresów MAC można zastosować, aby zablokować dostęp do Internetu dla określonych urządzeń.

Wyłącz: Wszystkie podłączone urządzenia mają dostęp do Internetu.

Biała lista: Tylko urządzenia posiadające adres MAC dodany do tej listy mają dostęp do Internetu.

Czarna lista: Tylko urządzenia posiadające adres MAC dodany do tej listy nie mają dostępu do Internetu.

## **5.5.5 Filtr URL**

Ta funkcja umożliwia administratorowi blokować dostęp określonych urządzeń do określonych adresów URL podczas ustawionych okresów czasu.

**Uwaga:** Zablokowanie URL nie blokuje powiązanych aplikacji. Na przykład dodanie www.facebook.com nie blokuje określonego urządzenia przed korzystaniem z aplikacji Facebooka.

# **5.6 NAT**

## **5.6.1 DMZ**

Jeśli użytkownicy zewnętrzni nie mogą uzyskać dostępu do pewnych usług sieciowych w sieci lokalnej (LAN), możesz włączyć DMZ i ustawić nowy adres IP hosta. Kliknij, aby włączyć. Wprowadź odpowiedni adres IP hosta i kliknij **Zastosuj**.

# **5.6.2 UPnP**

Protokół UPnP (Universal Plug and Play) to zestaw protokołów sieci umożliwiający urządzeniom podłączonym do routera Cat4 rozpoznawać się wzajemnie i określać usługi sieciowe do udostępniania danych, komunikacji i rozrywki. Możesz włączyć lub wyłączyć UPnP. Ta funkcja jest wyłączona domyślnie.

### **5.6.3 Serwer wirtualny**

Urządzenie obsługuje połączenia serwera wirtualnego, dzięki czemu użytkownicy zewnętrzni mają dostęp do usług w sieci lokalnej (LAN) za pośrednictwem protokołu HTTP (Hypertext Transfer Protocol), FTP (File <span id="page-24-0"></span>Transfer Protocol) lub innego. Kliknij **+**, aby wprowadzić parametry, w tym nazwę, adres LAN IP, port LAN, port WAN itp. Po zakończeniu kliknij **Zastosuj**.

# **6. System**

# **6.1 Informacje o urządzeniu**

Tutaj wyświetlane są informacje o urządzeniu, w tym IMEI, wersja oprogramowania i adres MAC.

## **6.2 Ponowne uruchamianie i przywracanie ustawień fabrycznych**

Kliknij **Uruchom ponownie**, aby uruchomić urządzenie ponownie. Kliknij **Zresetuj**, aby przywrócić ustawienia fabryczne.

Możesz również użyć przycisku resetowania na routerze Cat4.

# **6.3 Aktualizacja**

Aktualizacje online:

Kliknij **Sprawdź aktualizacje**. Router Cat4 sprawdzi, czy jest dostępna aktualizacja. Jeśli znaleziono aktualizację, możesz kliknąć **Pobierz**. Po pomyślnym pobraniu pliku, możesz kliknąć **Aktualizuj**.

Uwaga: Nie wyłączaj routera w trakcie aktualizacji, ponieważ może to doprowadzić do uszkodzenia urządzenia.

# **6.4 Zarządzanie urządzeniem**

## **6.4.1 Hasło logowania**

Wprowadź bieżące hasło i potwierdź nowe hasło. Hasło musi składać się z 4-16 znaków.

### **6.4.2 Ustawienia systemowe**

Tutaj możesz ustawić język i odpowiednią strefę czasową. Pamiętaj, że czas jest automatycznie zmieniany na tryb czasu letniego.

## <span id="page-25-0"></span>**6.4.3 Serwer NTP**

NTP (Network Time Protocol) to protokół sieciowy synchronizacji czasu między systemami komputerowymi przez sieci danych z komutacją pakietów. Możesz określić z jakich serwerów NTP korzystać

### **6.4.4 Tworzenie kopii zapasowych i przywracanie**

#### **Jak zapisać konfigurację:**

Kliknij **Utwórz kopie zapasową**, aby utworzyć kopię zapasową bieżącej konfiguracji urządzenia. W przypadku systemów operacyjnych Windows i MAC, jest ona zapisana w folderze "Pobrane".

#### **Jak przywrócić konfigurację:**

- 1) Kliknij **Przeglądaj**, aby wybrać plik.
- 2) Kliknij **Przywróć**.

### **6.4.5 TR069**

TR-069 (Technical Report 069) to dane techniczne, które definiują protokół warstwy aplikacji do zdalnego zarządzania urządzeniami użytkownika. Kliknij, aby włączyć Informacje, wprowadź długość przerwy między informacjami, ACS URL, nazwę użytkownika ACS i hasło ACS. Po zakończeniu kliknij **Zastosuj**.

# **7. Gwarancja**

Urządzenie objęte jest gwarancją na wszelkie uszkodzenia i nieprawidłowości działania, jakie mogą wystąpić podczas normalnego działania w okresie dwudziestu czterech (24) miesięcy<sup>1</sup> od daty zakupu wskazanej na oryginalnym dowodzie zakupu.

Akcesoria sprzedawane wraz z urządzeniem są objęte gwarancją na wszelkie uszkodzenia, jakie mogą wystąpić w okresie dwunastu  $(12)$  miesięcy $<sup>(1)</sup>$  od daty</sup> zakupu wskazanej na oryginalnym dowodzie zakupu.

W przypadku wykrycia uszkodzeń uniemożliwiających normalne korzystanie z urządzenia należy niezwłocznie skontaktować się z dostawcą i przedstawić dowód zakupu.

Po potwierdzeniu wystąpienia uszkodzenia urządzenie lub jego część zostaną w razie potrzeby wymienione lub naprawione. Naprawione urządzenie lub jego część są objęte miesięczną (1) gwarancją na tę samą usterkę. Podczas naprawy

 $\frac{1}{1}$  Okres gwarancyjny może różnić się w zależności od kraju.

lub wymiany mogą zostać wykorzystane używane podzespoły o tej samej funkcjonalności.

Niniejsza gwarancja obejmuje koszty części i robocizny z wyłączeniem wszystkich innych kosztów.

Niniejsza gwarancja nie ma zastosowania w przypadku uszkodzeń urządzenia i/lub akcesoriów powstałych w wyniku (bez ograniczeń):

- niezastosowania się do instrukcji obsługi lub instalacji bądź standardów technicznych i standardów bezpieczeństwa obowiązujących na obszarze geograficznym, w którym używane jest urządzenie;
- podłączenia do dowolnego sprzętu niedostarczanego lub niezalecanego przez TCL Communication Ltd.;
- modyfikacji lub naprawy wykonywanych przez personel nieposiadający upoważnienia wydanego przez TCL Communication Ltd., jej filię lub dostawcę urządzenia;
- modyfikowania i przystosowywania oprogramowania i sprzętu lub wprowadzenia w nich zmian przez osoby nieupoważnione przez TCL Communication Ltd.;
- wystawienia na działanie surowych warunków pogodowych, wyładowań elektrycznych, ognia i wilgotności, zabrudzenia płynami, jedzeniem lub substancjami chemicznymi, pobierania plików, uderzeń, wysokiego napięcia, korozii, utleniania.

Urządzenie nie zostanie naprawione w przypadku usunięcia bądź naruszenia etykiet lub numeru seryjnego (IMEI).

Telefon nie jest objęty żadną gwarancją pisemną, ustną lub domniemaną inną niż niniejsza gwarancja ograniczona lub gwarancja obowiązująca w danej jurysdykcji.

W żadnym wypadku firma TCL Communication Ltd. lub jej filia nie ponoszą odpowiedzialności, w zakresie dopuszczalnym przez prawo, za straty przypadkowe, wynikowe lub pośrednie jakiegokolwiek rodzaju, w tym – lecz niewyłącznie – szkody gospodarcze lub finansowe, utratę danych lub obrazów.

Prawo niektórych krajów/stanów nie zezwala na wyłączenie lub ograniczenie strat przypadkowych, wynikowych i pośrednich lub ograniczenie okresu objętego gwarancją dorozumianą, stąd powyższe ograniczenia i wyłączenia mogą nie mieć zastosowania.

# <span id="page-27-0"></span>**8. Pytania i odpowiedzi**

#### **Jak uzyskać dostęp do strony głównej?**

- 1) Otwórz przeglądarkę.
- 2) Wprowadź <http://192.168.1.1> w pasku adresowym.
- 3) Po wyświetleniu strony głównej routera Cat4 wprowadź hasło logowania: **admin**.
- 4) Kliknij **Zaloguj**.

#### **Co zrobić, jeśli nie mogę zalogować się do strony zarządzania siecią?**

- 1) Upewnij się, że wskaźnik zasilania urządzenia świeci (na niebiesko). Jeśli tak nie jest, włącz urządzenie.
- 2) Sprawdź, czy połączenie między urządzeniem użytkownika a routerem Cat4 działa prawidłowo.

-Jeśli użytkownik jest połączony z routerem Cat4 przez Wi-Fi, przejdź do strony połączenia z siecią Wi-Fi, aby sprawdzić stan połączenia.

-Jeśli urządzenie użytkownika jest podłączone do routera Cat4 za pomocą kabla sieciowego, sprawdź, czy wskaźnik LAN/WLAN świeci (na niebiesko).

3) Upewnij się, że 192.168.1.1 wprowadzono prawidłowo w przeglądarce internetowej.

#### **Co zrobić, jeśli nie mogę połączyć się z Internetem?**

1) Upewnij się, że karta SIM to 4G, 3G lub SIM 2G.

-Jeśli nie wykryto karty SIM, wyłącz router Cat4, włóż jeszcze raz kartę SIM i spróbuj ponownie.

-Jeśli jest wymagany kod PIN, wprowadź kod PIN i spróbuj ponownie.

-Jeśli sieć jest dostępna, przenieś urządzenie w miejsce, gdzie jest silniejszy sygnał (na przykład w pobliżu okna) i spróbuj ponownie.

- 2) Upewnij się, że 192.168.1.1 wprowadzono prawidłowo w przeglądarce internetowej i kliknij **Enter**.
- 3) Uruchom jeszcze raz router Cat4 i spróbuj ponownie.
- 4) Jeśli filtrowanie adresu MAS jest włączone, upewnij się, że adres MAC urządzenia znajduje się na zatwierdzonej liście.
- 5) Jeśli kontrola rodzicielska jest włączona, upewnij się, że nazwa urządzenia i adres nie są objęte kontrolą rodzicielską.

#### **Co zrobić w przypadku pojawienia się problemów z urządzeniem?**

- 1) Ponownie uruchom urządzenie.
- 2) Przywróć ustawienia fabryczne urządzenia.
- 3) Skonsultuj się z dostawcą usług.

#### **Co zrobić, jeśli zapomnę klucza Wi-Fi?**

- 1) Zaloguj się do strony konfiguracji sieci (192.168.1.1 domyślnie). Wybierz Ustawienia > WiFi > Podstawowe. Kliknij **Pokaż hasło**, aby uzyskać bieżący klucz Wi-Fi.
- 2) Przywróć ustawienia fabryczne urządzenia. Za pomocą spinacza lub tępej szpilki delikatnie wciśnij i przytrzymaj przycisk resetowania przez 3 sekundy. Zostanie przywrócony fabryczny domyślny klucz Wi-Fi, który znajduje się na etykiecie na spodzie urządzenia. Podczas przywracania ustawień fabrycznych wszystkie diody LED włączą, a następnie wyłączą się, po czym włączą się ponownie po zakończeniu resetowania.

#### **W jakich systemach operacyjnych działa urządzenie?**

Urządzenie działa w następujących systemach operacyjnych:

- 1) Windows 7/8/10.
- 2) Mac OS X (10.6.X-10.12.X)
- 3) Linux.

#### **Jak połączyć się z routerem Cat4 przez Wi-Fi?**

Otwórz listę połączeń sieci bezprzewodowych.

Aby wybrać SSID urządzenia, postępuj zgodnie ze wskazówkami poniżej:

Urządzenia systemu Windows:

- 1) Kliknij prawym przyciskiem myszy **Połączenie sieci bezprzewodowej** na pasku zadań.
- 2) Wybierz nazwę sieci (SSID) routera Cat4, kliknij **Połącz** i wprowadź klucz Wi-Fi.

Mac:

- 1) Kliknij ikonę AirPort.
- 2) Wybierz nazwę sieci (SSID) routera Cat4 z rozwijanego menu i wprowadź klucz Wi-Fi.

#### **Co zrobić, jeśli SSID jest widoczne, ale urządzenie nie może nawiązać połączenia?**

Upewnij się, że wprowadzony klucz Wi-Fi jest prawidłowy.

#### **Co zrobić, jeśli wskaźnik sieci świeci na czerwono?**

W przypadku braku karty SIM, braku usługi lub kiedy urządzenie nie jest zarejestrowane w sieci, wskaźnik sieci na routerze Cat4 świeci na czerwono.

- 1) Jeśli używana jest karta SIM:
	- Upewnij się, że karta SIM jest odpowiednia i prawidłowo włożona.
	- Przenieś router Cat4 w miejsce, gdzie jest silniejszy sygnał (na przykład w pobliżu okna).
- 2) W przypadku korzystania z połączenia Ethernet, sprawdź, czy sieć działa prawidłowo.

#### **Co zrobić, jeśli wystąpi konflikt adresów IP wielu sieci?**

Konflikt adresu IP może wystąpić, kiedy komputer korzysta z wielu rodzajów połączeń internetowych. Na przykład, komputer może być podłączony do routera Cat4 przez kabel Ethernet i do innej sieci przez Wi-Fi. Jeśli adresy IP są takie same, zalogowanie do strony głównej routera Cat4 może być niemożliwe z powodu konfliktu adresu IP.

#### **Dlaczego SSID nie jest wyświetlane na liście sieci bezprzewodowych?**

Aby prawidłowo skonfigurować urządzenie, wykonaj poniższe kroki:

- 1) Sprawdź, czy wskaźnik Wi-Fi na urządzeniu jest włączony, czy wyłączony.
- 2) Odśwież listę sieci z poziomu komputera.

System Windows:

- 1) Kliknij ikonę Odśwież listę sieci w prawym górnym rogu ekranu Połączenie sieci bezprzewodowej.
- 2) Kliknij prawym przyciskiem myszy **Połączenie sieci bezprzewodowej**.
- 3) Kliknij **Otwórz centrum sieci i udostępniania**.
- 4) Wybierz **Zarządzanie bezprzewodowe**.
- 5) Kliknij sieć przewodową, która nie jest używana i usuń ją z listy.
- 6) Kliknij **OK** i uruchom komputer ponownie.

Mac: Uruchom komputer ponownie.

**Co zrobić, jeśli pojawi się komunikat "Brak karty SIM" lub "Nieprawidłowa karta SIM" na stronie konfiguracyjnej routera Cat4?** 

Możliwe przyczyny to: brak karty SIM w urządzeniu, nieprawidłowo włożona karta lub karta SIM nie działa. Wyciągnij kartę SIM i włóż ją ponownie. Uważaj, aby nie dotknąć styków.

#### **Co zrobić, jeśli na ekranie urządzenia podłączonego do routera Cat4 pojawi**  się komunikat "Blokada PIN" lub "Blokada PUK"?

Oznacza to, że karta SIM jest zablokowana.

Zaloguj się do strony głównej (zob. "Jak uzyskać dostęp do strony głównej?") i wprowadź kod PIN lub kod PUK. Aby uzyskać kod PIN, skontaktuj się z operatorem sieci.

Uwaga: Jeśli nieprawidłowy kod PIN zostanie wprowadzony 3 razy, konieczne będzie wprowadzenie kodu PUK. Jeśli nieprawidłowy kod PUK zostanie wprowadzony 10 razy, karto SIM zostanie zablokowana trwale.

#### **W jaki sposób mogę łączyć się z siecią 4G?**

- 1) Zaloguj się do strony głównej (zob. "Jak uzyskać dostęp do strony głównej?").
- 2) Wybierz **Ustawienia** > **Ustawienia sieci** > **Tryb sieci**.
- 3) Wybierz **Tylko 4G**.

#### **W jaki sposób mogę rozłączyć się z siecią 2G, 3G lub 4G?**

- 1) Zaloguj się do strony głównej (zob. "Jak uzyskać dostęp do strony głównej?").
- 2) Wybierz **Status** > **Internet**.
- 3) Kliknij **Rozłącz**.

#### **Jak utworzyć nowy kod PIN dla karty SIM?**

- 1) Zaloguj się do strony głównej (zob. "Jak uzyskać dostęp do strony głównej?").
- 2) Wybierz **Ustawienia** > **Zabezpieczenia** > **Zarządzanie kodem PIN**.
- 3) Włącz operację kodu PIN.
- 4) Wprowadź nowy kod PIN.
- 5) Kliknij **Zastosuj**.

#### **W jaki sposób mogę dowiedzieć się więcej na temat konfiguracji sieci Wi-Fi?**

- 1) Zaloguj się do strony głównej (zob. "Jak uzyskać dostęp do strony głównej?").
- 2) Wybierz **Ustawienia** > **WiFi**.

#### **Jak sprawdzić dane dotyczące użycia?**

- 1) Zaloguj się do strony głównej (zob. "Jak uzyskać dostęp do strony głównej?").
- 2) Wybierz **Statystyki** > **Internet**.

#### **Jak wyszukać sieć ręcznie?**

- 1) Zaloguj się do strony głównej (zob. "Jak uzyskać dostęp do strony głównej?").
- 2) Wybierz **Ustawienia** > **Wybór** > **Połączenie z siecią**.
- 3) Wybierz **Ręcznie** w trybie połączenia z siecią.
- 4) Kliknij **Zastosuj**.

#### **Jak sprawdzić numer modelu urządzenia i wersję oprogramowania sprzętowego.**

- 1) Zaloguj się do strony głównej (zob. "Jak uzyskać dostęp do strony głównej?").
- 2) Wybierz **System** > **Informacje o urządzeniu**.

#### **Jak ustawić połączenie danych, aby automatycznie łączyło się z Internetem?**

- 1) Zaloguj się do strony głównej (zob. "Jak uzyskać dostęp do strony głównej?").
- 2) Wybierz **Ustawienia** > **Wybór** > **Połączenie z siecią**.
- 3) Wybierz **Automatycznie**.
- 4) Kliknij **Zastosuj**.

#### **Jak zmienić SSID i klucz Wi-Fi?**

- 1) Zaloguj się do strony głównej (zob. "Jak uzyskać dostęp do strony głównej?").
- 2) Wybierz **Ustawienia** > **WiFi** > **Podstawowe**.

#### **Jak zmienić hasło logowania?**

- 1) Zaloguj się do strony głównej (zob. "Jak uzyskać dostęp do strony głównej?").
- 2) Wybierz **System** > **Zarządzanie urządzeniem** > **Hasło logowania**.